# **Описание пользования интерфейсом электронной площадки АО «Российский аукционный дом» (ЭТП Lot-online.ru, Система) при участии на первом этапе Конкурентной процедуры (Сборе предложений)**

Для работы на ЭТП Lot-online по направлению Продажа имущества частных собственников рекомендовано ознакомиться с Регламентом [https://sales.lot-online.ru/e](https://sales.lot-online.ru/e-auction/media/reglament.pdf)[auction/media/reglament.pdf](https://sales.lot-online.ru/e-auction/media/reglament.pdf)

Приложение носит ознакомительный характер, графические изображения, рисунки (Рис.), представленные в настоящем описании, являются только рекомендациями и не должны пониматься буквально.

### **1. Электронная подпись**

Перед началом работы в Системе необходимо ознакомиться с Регламентом применения электронной подписи в системе электронных торгов (СЭТ), перейдя в браузере по ссылке:

[https://sales.lot-online.ru/e-auction/media/reglament\\_eds.pdf](https://sales.lot-online.ru/e-auction/media/reglament_eds.pdf)

Форма заказа Электронной подписи:

<https://lot-online.ru/static/ecp.html>

В случае если на вашем персональном компьютере не установлено средство электронной подписи (ЭП), необходимое для полноценной регистрации и участия в процедурах на электронной торговой площадке www.lot-online.ru, Вы можете воспользоваться "Руководством по установке и настройке средств электронной подписи", перейдя в браузере по ссылке:

[https://sales.lot-online.ru/e-auction/media/manual\\_EP.pdf](https://sales.lot-online.ru/e-auction/media/manual_EP.pdf)

На интернет-странице<https://lot-online.ru/signature/check.html> есть возможность проверить работоспособность электронной подписи.

### **2. Регистрация**

При выполнении регистрации в СЭТ действуют следующие правила:

- ввод всех регистрационных данных на странице является обязательными;
- запрещается повторная регистрация пользователя с одним и тем же именем и адресом электронной почты (при регистрации нескольких представителей пользователя не следует указывать адрес корпоративной электронной почты);
- запрещается повторная регистрация одного и того же Пользователя;
- длина пароля должна быть не меньше 6 символов и одновременно содержать латинские буквы и цифры;
- первоначальная регистрация Пользователя проводится его представителем, который сразу получает статус уполномоченного. Остальных представителей Пользователя может создать только уполномоченный представитель из своего персонального кабинета. Повторная регистрация другого представителя Пользователя через окно регистрации будет недоступна;
- если регистрация прошла успешно, пользователю отправляется сообщение для подтверждения регистрации по электронной почте. Пользователю для активации регистрации необходимо перейти по ссылке в письме. При отсутствии активации

записи в течение установленного срока информация о регистрации будет автоматически удалена. До момента активации вход в систему будет заблокирован.

Для перехода в режим регистрации в СЭТ необходимо выполнить команду Регистрация в соответствующем разделе сайта. Состав полей на странице зависит от формы участника: юридического, физического лица, или индивидуального предпринимателя.

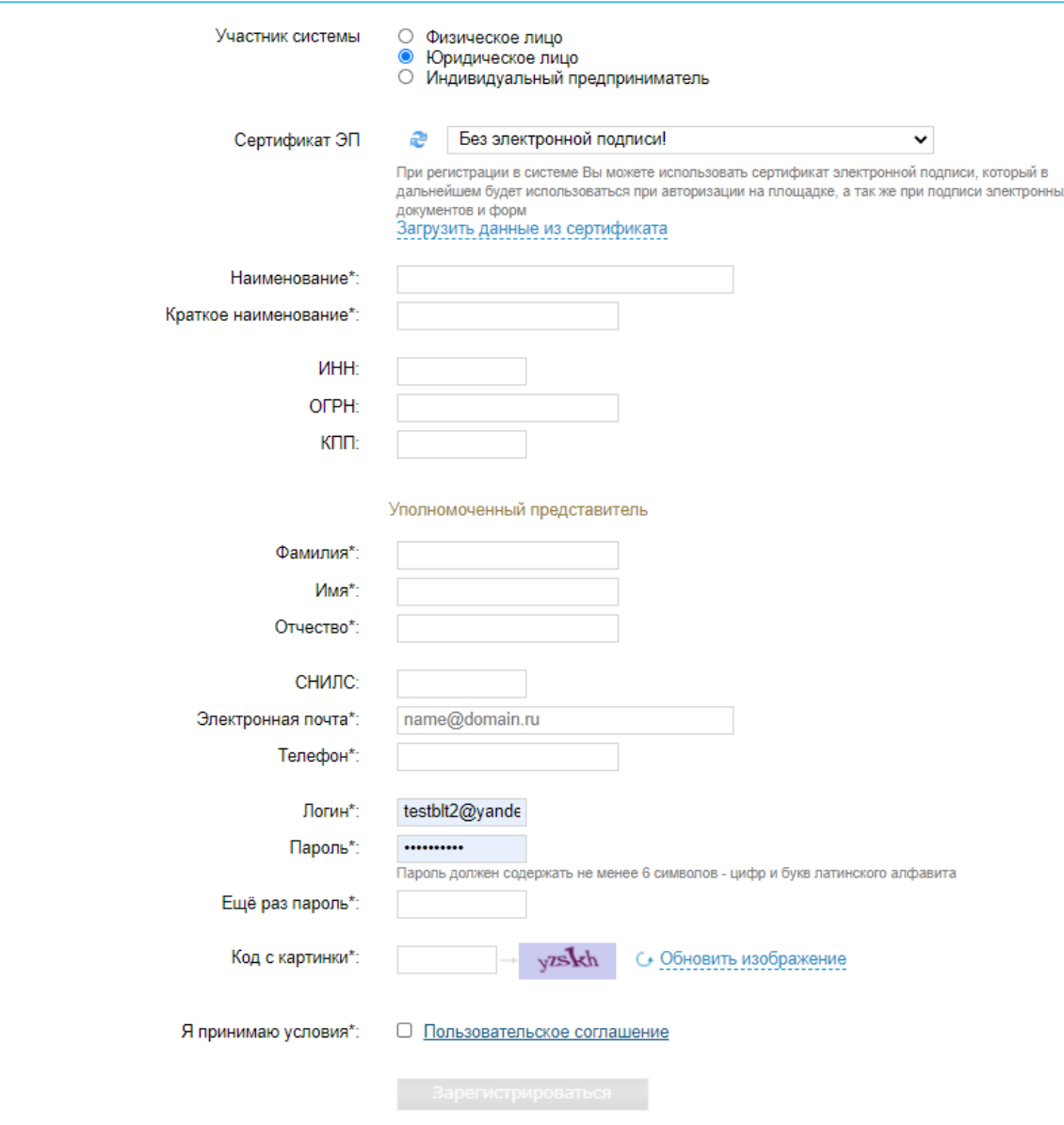

#### Регистрация в системе торгов

Рис. Страница регистрации. Юридическое лицо

В системе предусмотрена возможность привязки к учетной записи пользователя сертификата электронной подписи. На этапе регистрации для этого требуется выбрать действующий сертификат в соответствующем поле формы регистрации. Подобная привязка позволит пользователю в дальнейшем входить в систему по этому сертификату. Первоначальную привязку или смену ранее выбранного сертификата электронной подписи возможно выполнить в личном кабинете пользователя.

Так как проверка подлинности сертификата в системе включает контроль совпадения некоторых регистрационных данных и сведений о владельце сертификата, то при регистрации рекомендуется автоматически загружать значения, указанные в самом сертификате электронной подписи, в поля формы регистрации, воспользовавшись кнопкой Загрузить данные из сертификата.

После ввода регистрационных данных и авторизационного кода требуется ознакомиться с Пользовательским соглашением. В случае согласия с условиями Пользовательского соглашения, необходимо выставить признак "Я принимаю условия". После этого становится доступной кнопка "Зарегистрироваться", при нажатии которой будут выполнены соответствующие проверки, в случае успешности прохождения которых откроется соответствующая форма.

### Регистрация в Системе электронных торгов произведена успешно!

На указанный Вами при регистрации почтовый адрес **baltinfo@spb-baltinfo.ru** отправлено письмо со ссылкой на подтверждение регистрации. Внимание! Если регистрация не будет подтверждена в течение двух суток, зарегистрированный пользователь удаляется из системы.

### Рис. Страница завершения регистрации

Ссылка на подтверждение регистрации будет отправлена на почтовый адрес, регистрацию необходимо подтвердить в течение двух суток.

### **3. Аккредитация (второй этап регистрации)**

Для участия в процедурах, проводимых по направлению "Продажа имущества частных собственников", предварительно необходимо пройти второй этап регистрации аккредитации. На главной странице личного кабинета необходимо нажать кнопку "Подать заявление на аккредитацию" либо в разделе Учетная запись – Аккредитация "Подать заявление".

Сегодня: 17.02.2021 Серверное время: 12:41:54 Система электронных торгов **TDSTT** 8 800 777 5757 Банкротство | Частные торги -<br>Участник ЮЛ Три | Выйти Звонок по России бесплатный  $\rightarrow$  Российский Аукционный Дом Каталог торгов Инструкции • Мойкабинет FAQ ЭП О портале Личный кабинет Добро пожаловать в личный кабинет Покупаю Уважаемый пользователь! Продаю В системе электронных торгов реализована возможность входа в личный кабинет (авторизации Сообщения системы пользователя) с помощью сертификата электронной подписи. лолоосонтоллу о полющего сортификата олон реннол подписи.<br>Для этого пользователю необходимо единожды авторизовать полученный сертификат в своем Лиалок личном кабинете. Для чего войти в Личный кабинет, авторизовавшись по имени и паролю, и перейти на узел "Сертификат ЭП" Учётная запись на странице "Сертификат ЭП" выбрать сертификат и установить его в системе, нажав кнопку "Сохранить" Мы отправляем электронные документы через сервис смены сертификата к∩нтур.диадок Если вы собираетесь участвовать в торгах по продаже имущества предприятий-банкротов, то Вам необходимо получить аккредитацию на данной электронной площадке. Внимание Агентам! Для представления интересов принципалов на площадке, в интересах которых Вы действуете, необходимо регистрировать личный кабинет непосредственно на имя принципала, регистрируя агентов в качестве доверенных лиц. Подать заявление на аккредитацию

Rus English

© 2010-2020 AO «Российский аукционный дом»

Разработка - БалтИнфо

Рис. Личный кабинет, кнопка "Подать заявление на аккредитацию"

В форме подачи заявления на аккредитацию необходимо выбрать Вид аккредитации – Покупаю Направление продаж - Продажа имущества частных собственников.

#### Заявление на аккредитацию

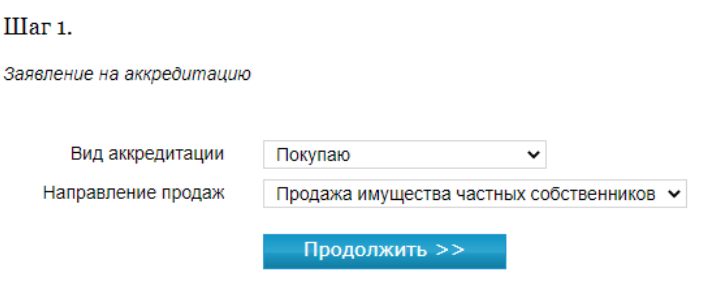

### Рис. Заявление на аккредитацию

При нажатии на кнопку "Продолжить" открывается страница второго шага заявления. Состав запрашиваемой информации зависит от статуса пользователя (юридическое или физическое лицо, или индивидуальный предприниматель) и от направления продаж, на которое подаётся заявление на аккредитацию.

В панели Документы выводятся документы пользователя, которые являются обязательными для выбранного направления продаж.

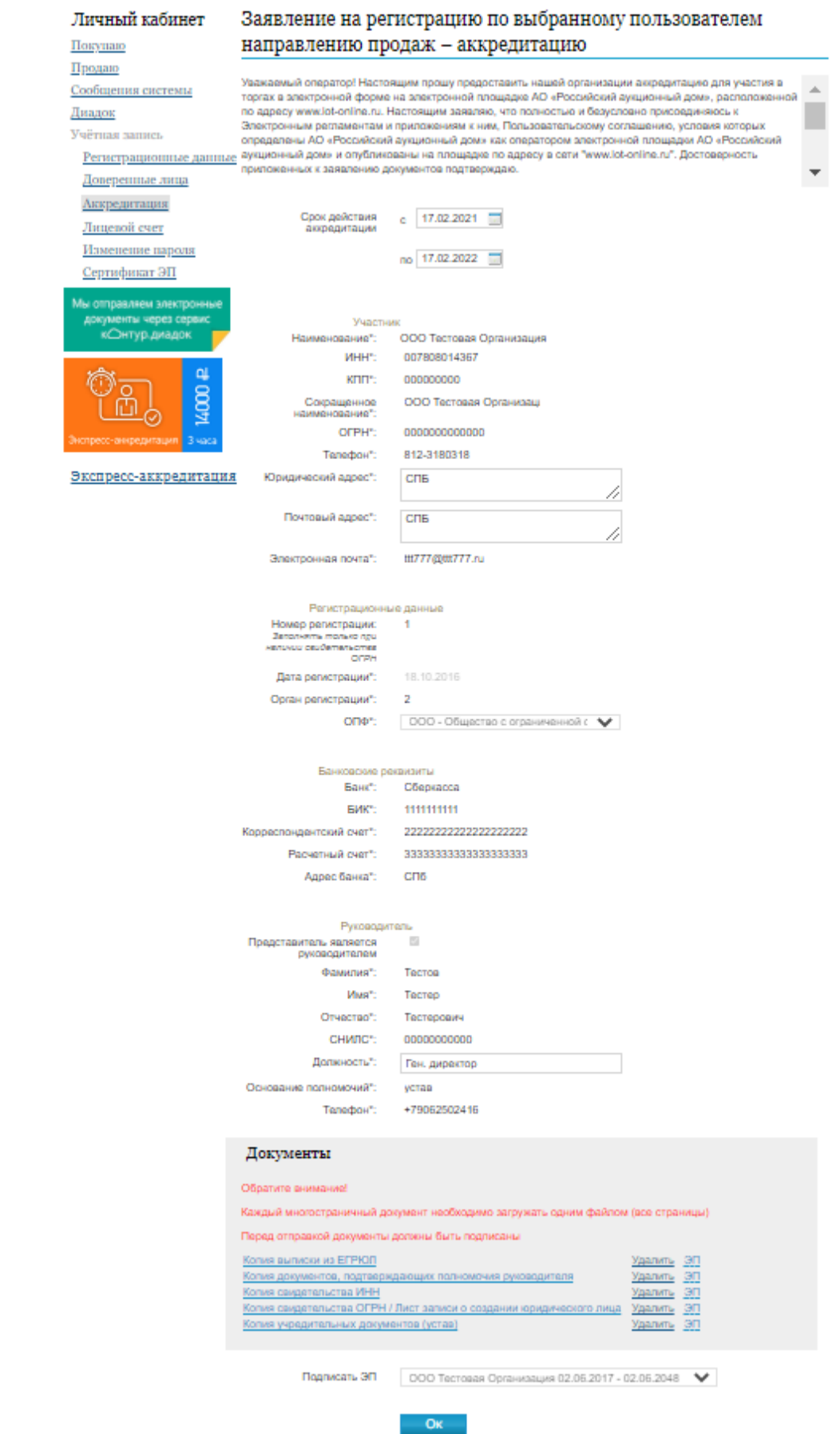

Рис. Заявление на аккредитацию от юридического лица

Срок рассмотрения заявления на аккредитацию составляет 3 рабочих дня.

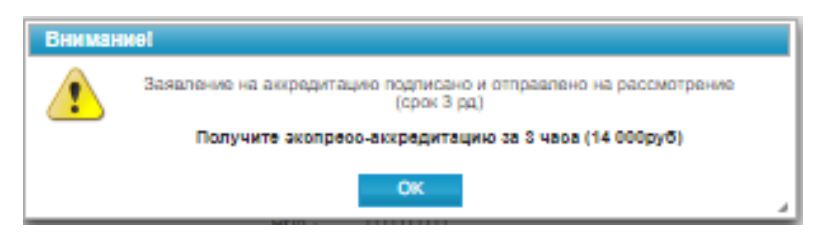

Рис. Отправлено на рассмотрение

При необходимости получите услугу Экспресс-аккредитации по ссылке [https://lot](https://lot-online.ru/static/express_accreditation.html)[online.ru/static/express\\_accreditation.html](https://lot-online.ru/static/express_accreditation.html) .

После успешного прохождения всех проверок вкладка Заявление на аккредитацию будет закрыта, а в списке аккредитаций появится новая запись со статусом "Аккредитация рассматривается".

Для просмотра сведений об аккредитации необходимо выполнить следующие действия: открыть карту аккредитации, нажав на ссылку в соответствующей строке списка аккредитаций, далее перейти на вкладку Карта аккредитации в разделе "Аккредитация".

Заявление на аккредитацию, 1567

• Аккредитация получена

#### Сведения об аккредитации Направление продаж Продажа имущества частных собственников 24.03.2020 12:59:28 Дата заявления 1567 Номер 22.06.2020 Дата Дата начала действия 24.03.2020 Дата окончания действия 24.03.2021

Рис. Карта аккредитации

## **4. Сообщения в системе**

Для участия в Сборе предложений предварительно необходимо направить сообщение Оператору в системе с вложенными файлами в формате PDF, подписанными ЭП.

Для этого необходимо в личном кабинете перейти в раздел "Сообщения системы" и нажать кнопку "Создать".

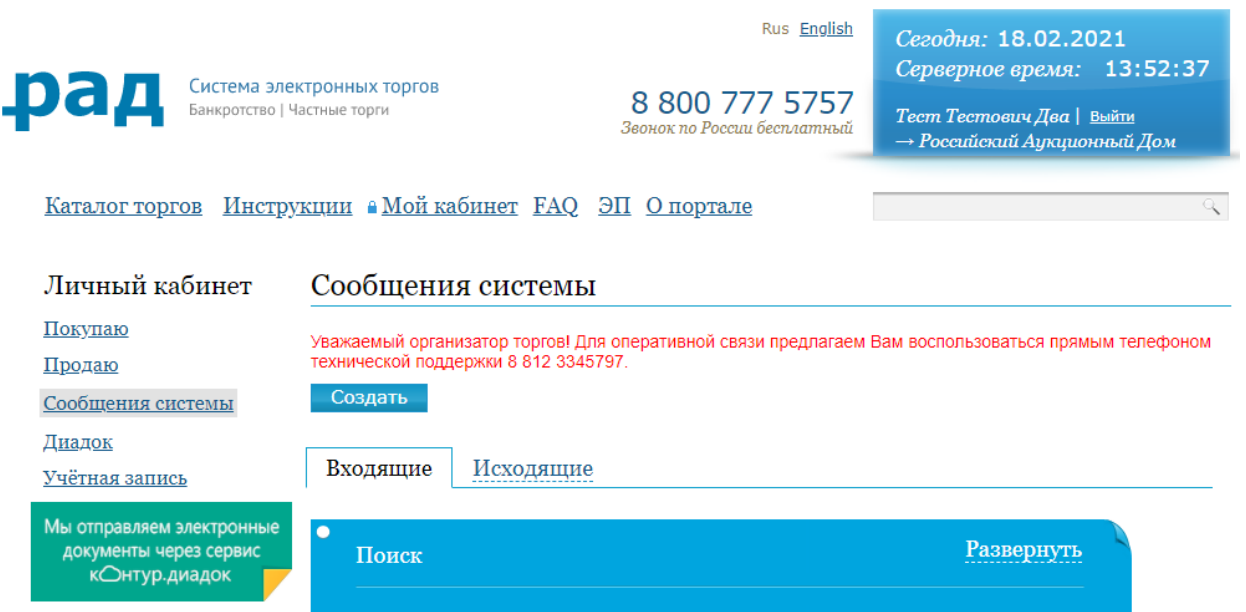

Рис. Сообщения системы

В форме отправки сообщения необходимо указать Код лота (РАД-251712) и вложить файлы, перечень которых содержится в информационном сообщении в карте лота. Для этого необходимо нажать кнопку "Добавить".

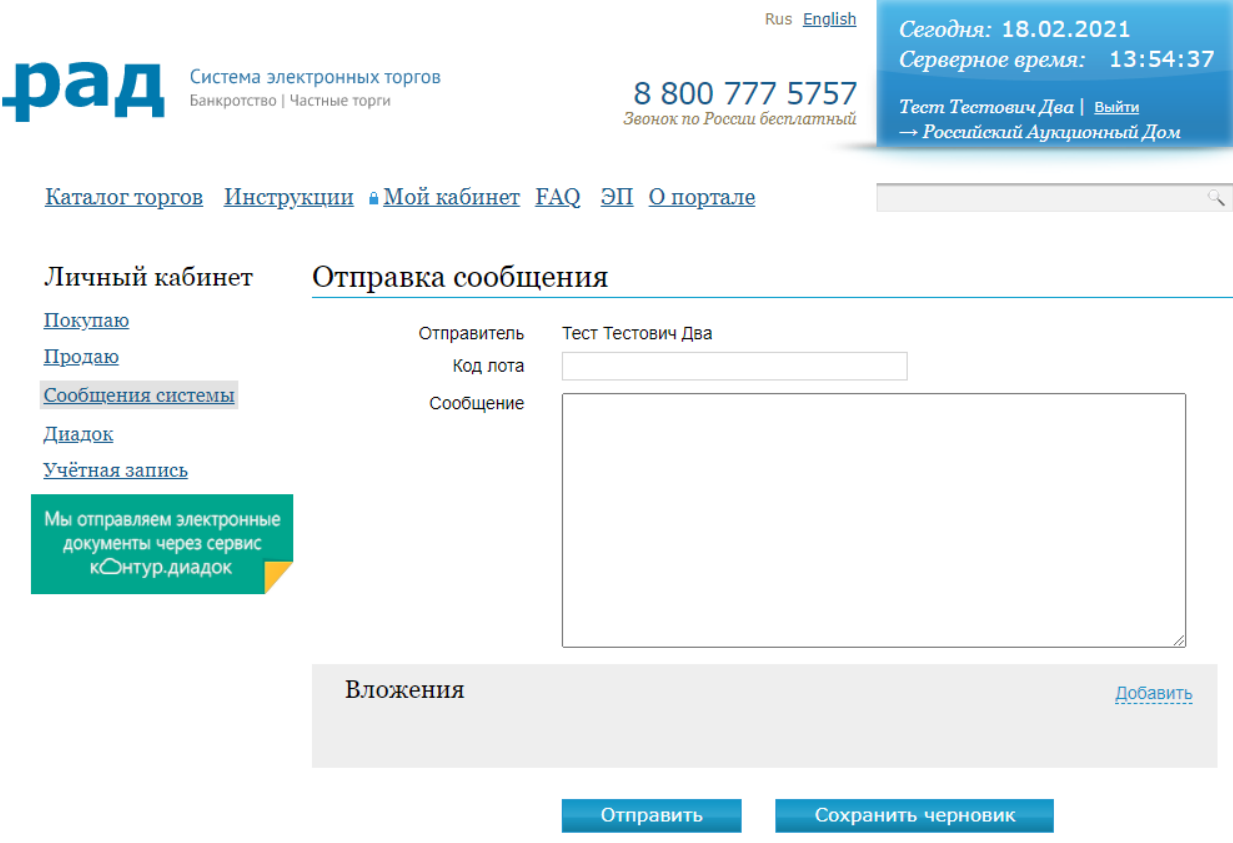

Рис. Отправка сообщения

Порядок действий с документами для загрузки:

- 1. Распечатать документы (с перечнем можно ознакомиться в карте лота, информационном сообщении и комнате данных)
- 2. Отсканировать
- 3. Отсканированные электронные документы в формат PDF подписать ЭП (при помощи КриптоПро PDF)
- 4. Затем подписать ЭП форму загрузки файла

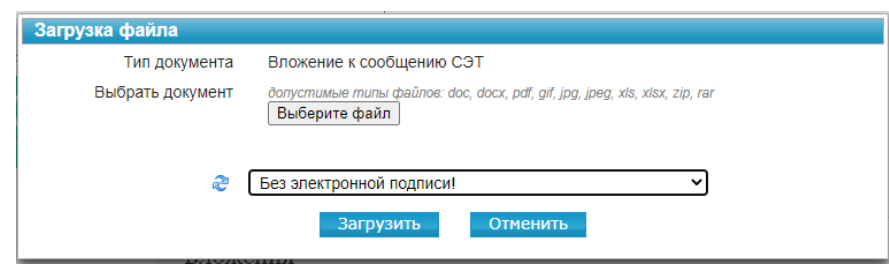

Рис. Загрузка файла

Для отправки сообщения Оператору нажмите кнопку "Отправить".

Инструкция по подписанию электронного документа в формате PDF электронной подписью

- 1. Установить на автоматизированном рабочем месте программное обеспечение КриптоПро CSP (https://www.cryptopro.ru/products/csp/), КриптоПро PDF (https://cryptopro.ru/products/other/pdf/) и Adobe Acrobat Reader DC [\(https://get.adobe.com/ru/reader/\)](https://get.adobe.com/ru/reader/),
- 2. Установить на автоматизированном рабочем месте квалифицированный сертификат ключа проверки электронной подписи на имя руководителя организации с использованием КриптоПро CSP – выбрать вкладку "Сервис", нажать кнопку "Установить личный сертификат", в появившемся окне "Мастер установки личного сертификата. Расположение файла сертификата" с помощью кнопки "Обзор…" выбрать необходимый файл сертификата и нажать кнопку "Далее", в появившемся окне "Мастер установки личного сертификата. Сертификат для установки" нажать кнопку "Далее", в появившемся окне "Мастер установки личного сертификата. Контейнер закрытого ключа» с помощью кнопки "Обзор…" выбрать необходимый контейнер закрытого ключа и нажать кнопку "Далее", в появившемся окне "Мастер установки личного сертификата. Хранилище сертификатов» с помощью кнопки "Обзор…" выбрать хранилище "Личное", поставить отметку "Установить сертификат (цепочку сертификатов) в контейнер» и нажать кнопку "Далее", в появившемся окне "Мастер установки личного сертификата. Завершение работы мастера установки личного сертификата" нажать кнопку "Готово";
- 3. Настроить Adobe Acrobat Reader DC для работы с КриптоПро PDF последовательно выбрать пункт главного меню "Редактирование", подпункт "Установки", категорию "Подписи" и нажать кнопку "Подробнее" под заголовком "Создание и оформление", затем выбрать метод подписания по умолчанию "КриптоПро PDF" и нажать кнопку "ОК";
- 4. Открыть необходимый файл в Adobe Acrobat Reader DC, последовательно выбрать пункт главного меню "Редактирование", подпункт "Инструменты управления" (или сразу вкладку "Инструменты" под главным меню), группу "Сертификаты", инструмент "Поставить цифровую подпись";

5. Выделить курсором прямоугольную область для цифровой подписи, затем в появившемся окне "Выберите сертификат" выбрать необходимый сертификат и нажать кнопку "ОК", в появившемся окне "Подпись с помощью цифрового удостоверения" еще раз выбрать необходимый сертификат и нажать кнопку "Продолжить", в появившемся окне "Подпись от лица …" поставить отметку "Заблокировать документ после подписания" и нажать кнопку "Подписать" (ключевой носитель должен быть присоединен), с помощью появившегося стандартного окна "Сохранить как" сохранить подписанный файл.

Более детально с информацией можно ознакомится на официальном сайте КриптоПро CSP по ссылке [https://www.cryptopro.ru/sites/default/files/products/pdf/files/CryptoProPDF\\_UserGuide.pdf](https://www.cryptopro.ru/sites/default/files/products/pdf/files/CryptoProPDF_UserGuide.pdf) .

В перечень документов входит "Список контактов Претендента, которым необходимо предоставить доступ в комнату данных" в адрес которых, при положительном решении Продавца, будет направлена приглашение на присоединение к Комнате данных.

### **5. Порядок внесения задатка**

Задаток вносится в соответствии с условиями договора о задатке, форма которого размещена на ЭТП Lot-online в разделе «Документы к лоту», путем перечисления денежных средств на расчетный счет Организатора.

Задаток перечисляется непосредственно стороной по договору о задатке (договору присоединения).

В платёжном поручении в части «Назначение платежа» должна содержаться ссылка на номер кода Лота (присвоенный электронной площадкой РАД-251712.

### **6. Подача оферты (Сбор предложений)**

Для подачи оферты в Сборе предложений необходимо авторизоваться в Системе. Далее найти требуемый лот. В карте лота Пользоваель может ознакомится со сроками проведения Сбора предложений и детальной информацией о лоте.

Для подачи оферты необходимо нажать кнопку "Принять участие", кнопка доступна при статусе процедуры "Идет прием заявок".

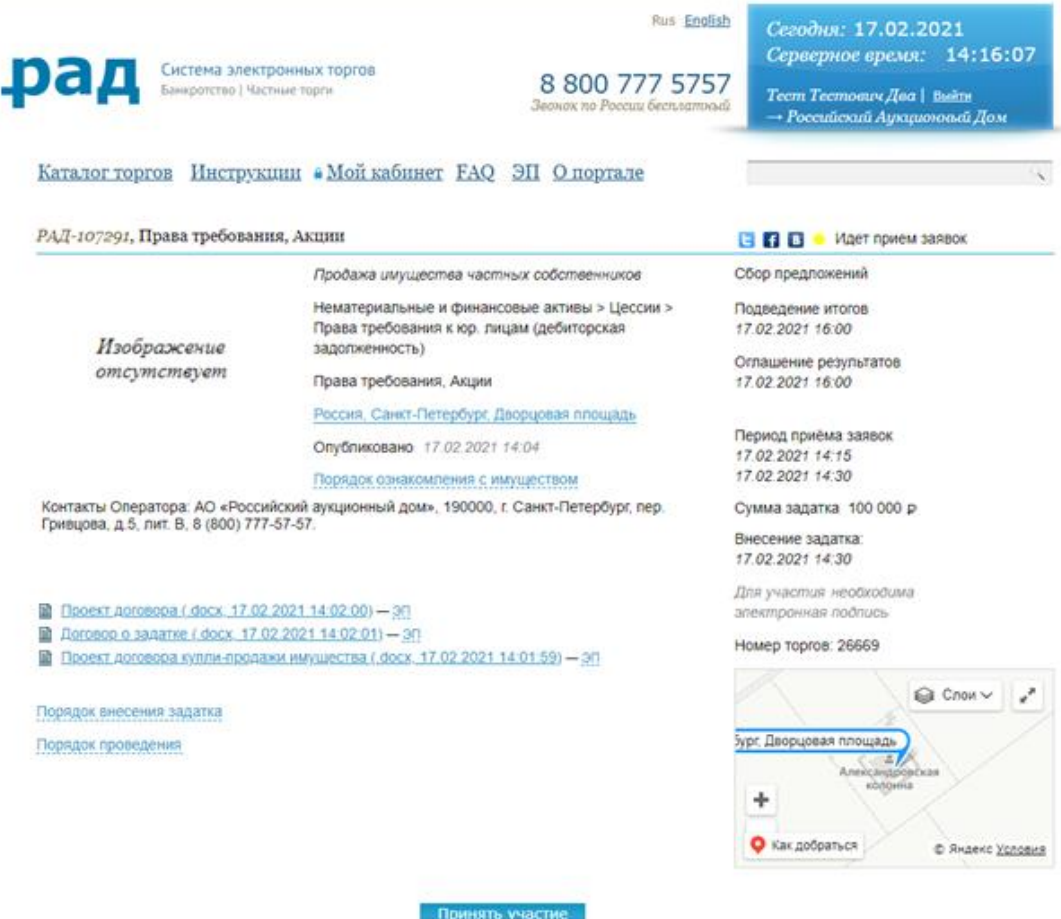

Рис. Карта лота, кнопка "Принять участие"

Далее необходимо подтвердить действие.

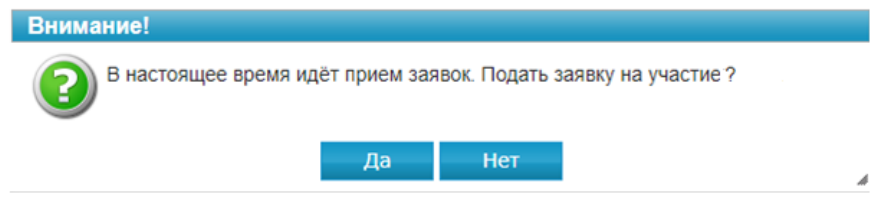

Рис. Подтверждение

После подтверждения откроется форма заявки на участие. Данные в форму автоматически добавляются из регистрационных данных.

Поле сумма предложения является обязательным для заполнения. При этом сумма ценового предложения, вводимого Претендентом при подаче оферты в карте заявки на участие, дублируется прописью с округлением до целых на карте ввода ценового предложения.

Документы. При открытии формы в нее автоматически копируются регистрационные документы участника. Если в регистрационных данных участника при копировании обнаружено несколько однотипных документов, то выдается соответствующее предупреждение. Наименования обязательных документов выделены жирным шрифтом.

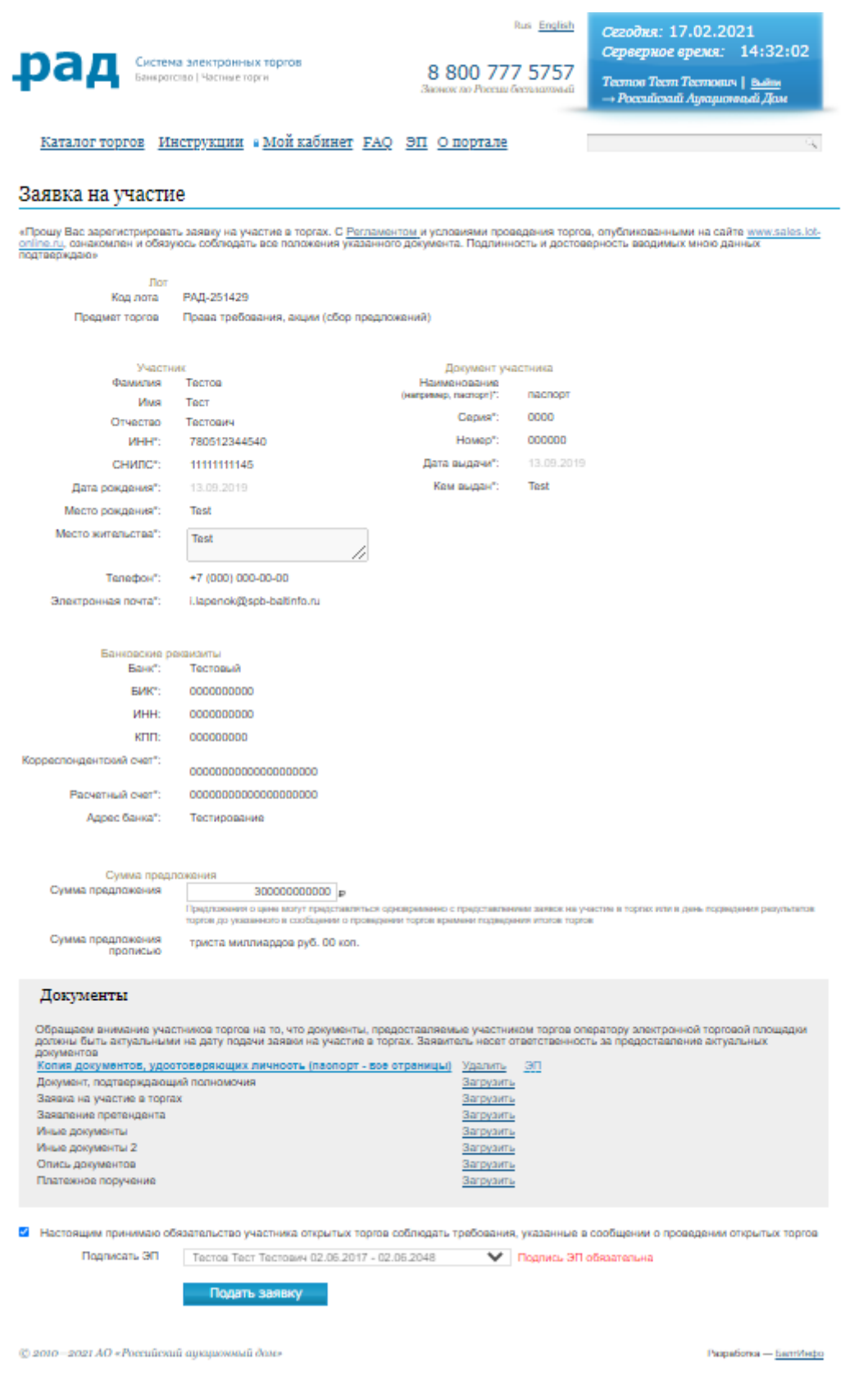

Рис. Заявка на участие (оферта)

В личном кабинете в разделе "Покупаю" после срока определения участников отобразится информация о состоянии заявки (оферты).

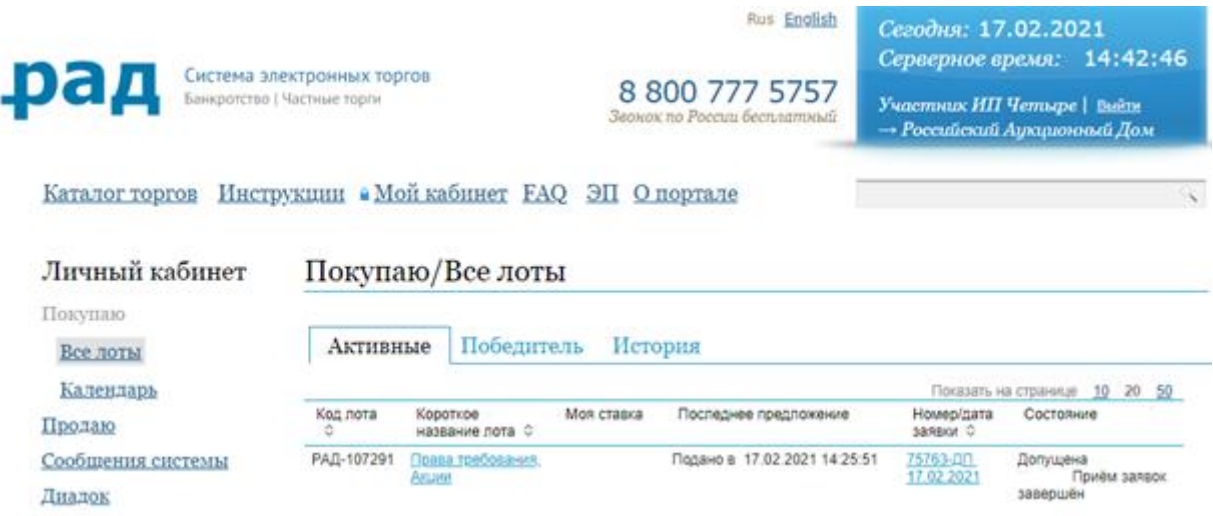

Рис. Личный кабинет, раздел "Покупаю".

По результатам Сбора предложений определяются участники этапа Торговая сессия.